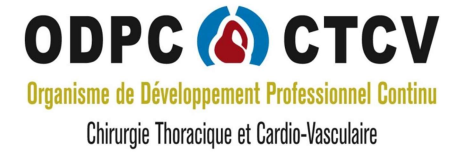

# Résolution des problèmes d'utilisation plateforme e-learning

Si vous rencontrez des problèmes pour accéder à la plateforme e-learning , pour naviguer ou utiliser cette plateforme, il est tout à fait probable que cela soit dû au(x) réglage(s) de votre navigateur.

Vous trouverez ci-dessous les astuces permettant de parer ces difficultés.

# 1. Liés aux cookies

La solution est de rafraîchir votre écran (Parfois à réaliser plusieurs fois).

- o Si vous êtes sur PC : les touches ''ctrl'' et ''R '' ou "flèche de majuscule" et "F5"
- o Si vous êtes sur Apple : '' command'' et ''R ''

## 2. Liés à la mémoire à court terme

Vider le cache (supprimer la mémoire à court terme de votre application) :

#### o Pour Firefox

- Cliquez sur Outils dans la barre de menus de Firefox.
- Cliquez sur Options.
- Sous les options Avancé, cliquez sur l'onglet Réseau.
- Effacez le cache sous Contenu Web en cache.

### Ou selon les versions :

- Cliquez sur le bouton de menu  $\equiv$  et sélectionnez Paramètres
- Sélectionnez le panneau Vie privée et sécurité
- Dans la section Cookies et données de sites, cliquez sur le bouton Effacer les données…

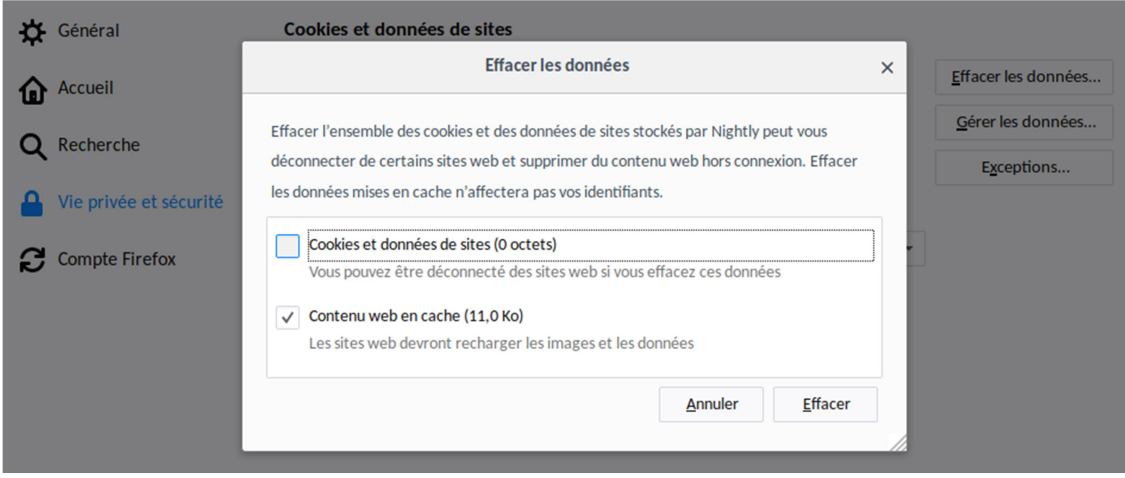

- Décochez la case devant Cookies et données de sites.
- Avec l'option Contenu web en cache cochée, cliquez sur le bouton Effacer

Autre méthode pour nettoyer le cache de Firefox :

- 1. Cliquez sur le bouton de menu  $\equiv$  pour ouvrir le panneau de menu.
- 2. Cliquez sur Historique et sélectionnez Supprimer l'historique récent…
- 3. À côté d'Intervalle à effacer, choisissez Tout depuis le menu déroulant, sélectionnez Cache dans la liste des éléments, assurez-vous que les autres éléments que vous souhaitez conserver ne sont pas sélectionnés, puis cliquez sur le bouton OK

#### o Chrome

- Cliquez sur l'icône Personnaliser dans la barre d'outils du navigateur.
- Sélectionnez Paramètres, puis Afficher les paramètres avancés.
- Sous Confidentialité, sélectionnez Effacer les données de navigation.
- Dans la boîte de dialogue qui apparaît, cochez les cases correspondant aux types de données que vous souhaitez enlever. Utilisez le menu situé en haut de la page pour sélectionner la quantité de données à supprimer. Sélectionnez une période de début permettant de tout supprimer.
- Cliquez sur Effacer les données de navigation.

## Problème de son :

1- Vérification de la sortie des hauts parleurs

Si plusieurs périphériques de sortie audio sont disponibles, vérifiez que l'option appropriée est sélectionnée. Procédez comme suit :

- 1. Dans la barre des tâches, sélectionnez l'icône de haut-parleurs.
- 2. Sélectionnez ensuite la flèche pour ouvrir la liste des périphériques audio connectés à votre ordinateur.
- 3. Vérifiez que votre fichier audio est lu sur le périphérique audio de votre choix, par exemple un haut-parleur ou un casque.

### 2- Mise à jour du pilote de votre carte son

Suivez les étapes suivantes pour mettre à jour le pilote de votre carte :

- Appuyez sur la touche Windows + R pour ouvrir la fonction Exécuter.
- Maintenant, tapez « devmgmt.msc » et appuyez sur la touche Entrée.
- L'utilitaire Gestionnaire de périphériques s'ouvre.
- Recherchez « Contrôleurs son, vidéo et jeu » dans la liste des périphériques.
- Développez-la en cliquant dessus.
- Maintenant, faites un clic droit sur le pilote que vous utilisez comme votre système de sonorisation actuel et cliquez sur « Mettre à jour le pilote ».

## 3- Vérifications des mises à jour Windows

Vérifier que les mises à jour Windows soient bien installées

Pour rechercher des mises à jour :

- 1. Sélectionnez démarrer > paramètres > mise à jour & sécurité > Windows Update > Rechercher les mises à jour.
- 2. Effectuez l'une des actions suivantes :
	- o Si l'état affiché indique « Vous êtes à jour », passez au conseil suivant.
	- o Si l'état affiché indique « Des mises à jour sont disponibles », sélectionnez Installer maintenant.
- 3. Sélectionnez les mises à jour à installer, puis cliquez sur Installer.
- 4. Redémarrez votre PC et vérifiez si le son fonctionne correctement.